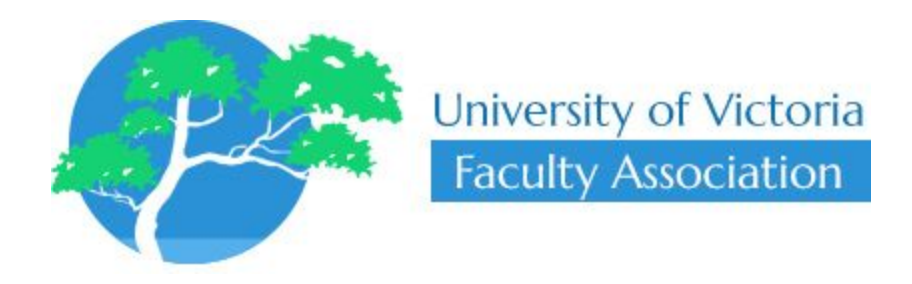

# Member-Only Portal User Guide

Updated

20 March 2019

## Table of Contents

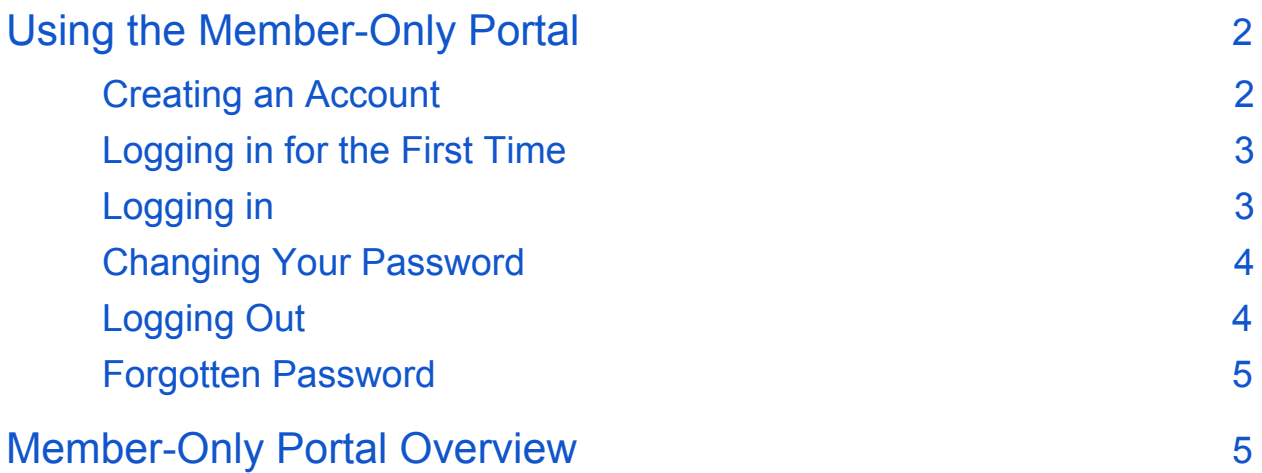

#### <span id="page-2-0"></span>Using the Member-Only Portal

<span id="page-2-1"></span>Creating an Account

As a Member, an account has already been created and the credentials have been emailed to you. If for some reason this did not work, we have the ability to create an account for you. There are two ways with which you can proceed with this:

- 1. Contact us at [comsfa@uvic.ca](mailto:comsfa@uvic.ca) with your desired information (First name, last name, UVic email) and we will verify your credentials, create a new account under your name, and email your credentials to you.
- 2. You may create a new account through a link on our sidebar. The link will bring you to a page which has a form to fill out. Once you submit the form, your account is created. Although you may create an account with this link, you will need to contact us at [comsfa@uvic.ca](mailto:comsfa@uvic.ca) as we need to verify your identity and change your user role in order to see Member content.

**NB**: Both of these options will require approximately 24-48 hours in order to verify your identity.

Images depict link to registration page and registration page itself.

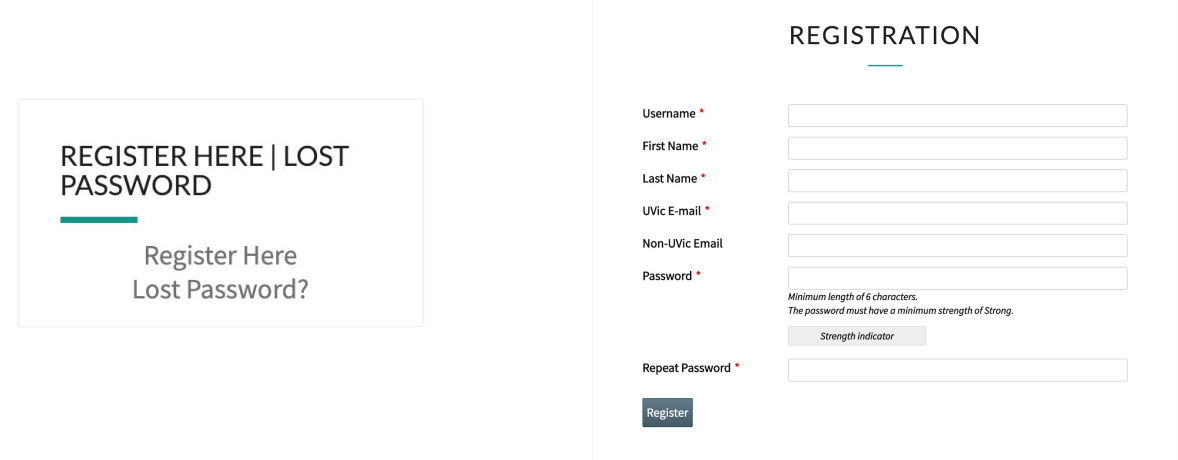

#### <span id="page-3-0"></span>Logging in for the First Time

When you have clicked the login url in your email, you will be taken to the Member-Only Portal page of the UVICFA website. You will not be able to see any content as you have yet to log in.

To Log In, look for the Member-Only Portal section of the sidebar (as shown in the attached photo below) and fill in your credentials. Once you click the "Log In" button with valid credentials, then you will be logged in.

At this point, the Association recommends that you change your password to something that is secure and easy for you to remember. If you would like to manually change your password, you must go to<https://www.uvicfa.ca/edit-profile/>. This link can also be found on the sidebar when you are logged in.

#### <span id="page-3-1"></span>Logging in

To Log In, look for the Member-Only Portal section of the sidebar (as shown in the attached photo) and fill in your credentials. Once you click the "Log In" button with valid credentials, then you will be logged in.

The Member-Only Portal is a private tab on the navigation bar.

Images depict login form in the sidebar and the hidden Member-Only tab once logged in.

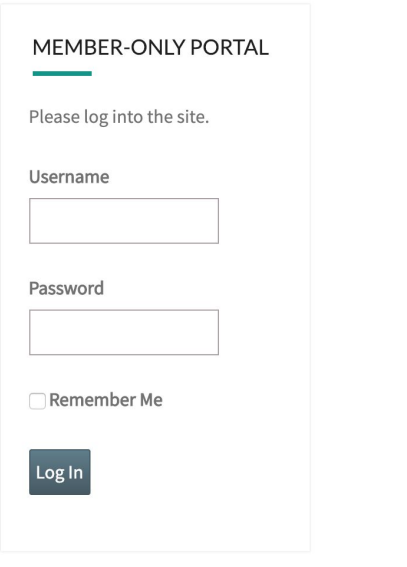

MEMBER-ONLY

BARGAINING **BULLETINS AND UPDATES** 

CONFIDENTIAL MEMBER ENQUIRY **FORM** 

CONTRACT PROPOSALS FOR **COUNCIL VOTE** 

**GENERAL MEETINGS** 

**GOVERNING LEGISLATION & ASSOCIATION POLICIES** 

2019 BARGAINING **REPORTS AND SURVEY RESULTS** 

TREASURER'S **REPORTS** 

<span id="page-4-0"></span>Changing Your Password

When logged in, there will be a 'Change Password' link on the sidebar. The full link is <https://www.uvicfa.ca/edit-profile/>.

Once clicked, you will be taken to a page that allows you to edit your profile through a form. Make any changes you desire, and then click save.

Images depict link to edit profile page and edit profile page itself.

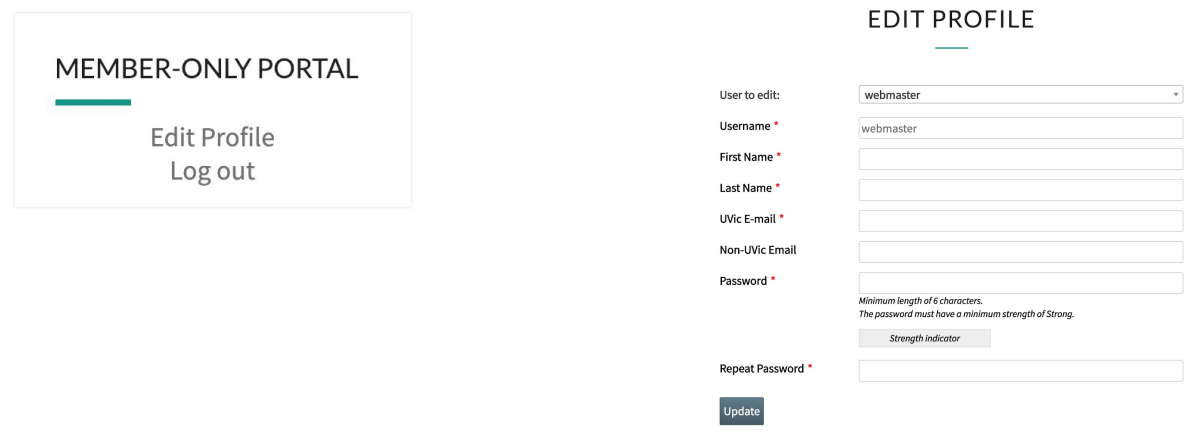

<span id="page-4-1"></span>Logging Out

As you are logged in, there will now be a 'Log Out' link on the sidebar. Click this and you will be logged out of your current session.

Image depicts the link to log out.

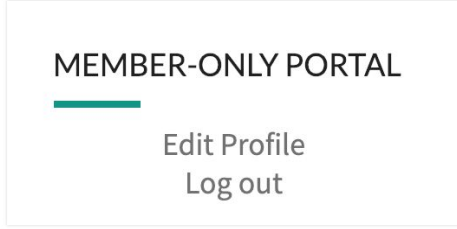

<span id="page-5-0"></span>Forgotten Password

If you are not logged in, there will be a link on the sidebar that allows for you to recover a lost password. This link will take you through WordPress' password recovery process. The process can also be found by clicking this link: [https://www.uvicfa.ca/wp-login.php?action=lostpassword.](https://www.uvicfa.ca/wp-login.php?action=lostpassword)

Image depicts the link to WordPress' password recovery process.

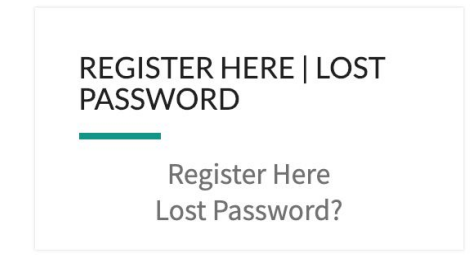

### <span id="page-5-1"></span>Member-Only Portal Overview

The Association's Member-Only Portal contains sensitive information such as reports, bargaining updates, and policies. To access this section, you will be required to log in with your supplied account which the Association has emailed to you (see above for more details). The information found in this Portal should not be shared with those who are not active Members.

Look here for:

- A private Member-Only Portal for registered Members of the UVICFA
- Bargaining Bulletins and Updates
- A Confidential Member Enquiry Form
- Documents for current and past General Meetings
- Governing Legislation and Association Policies (that have been developed and uploaded)
- Reports and Survey Results
- Treasurer's Reports

MFMBFR-ONLY

BARGAINING **BULLETINS AND UPDATES** 

CONFIDENTIAL **MEMBER ENOUIRY FORM** 

CONTRACT PROPOSALS FOR **COUNCIL VOTE** 

**GENERAL MEETINGS** 

**GOVERNING LEGISLATION & ASSOCIATION** POLICIES

2019 BARGAINING **REPORTS AND SURVEY RESULTS** 

TREASURER'S **REPORTS**